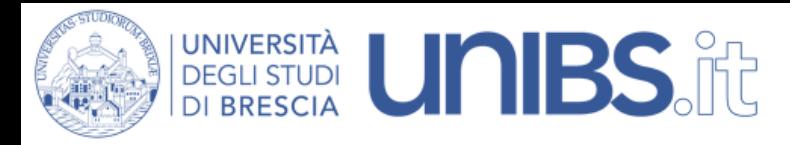

Rete Wireless Studenti: impostazioni per Android 4.2.2 Jelly Bean

1. Premere sul tasto centrale

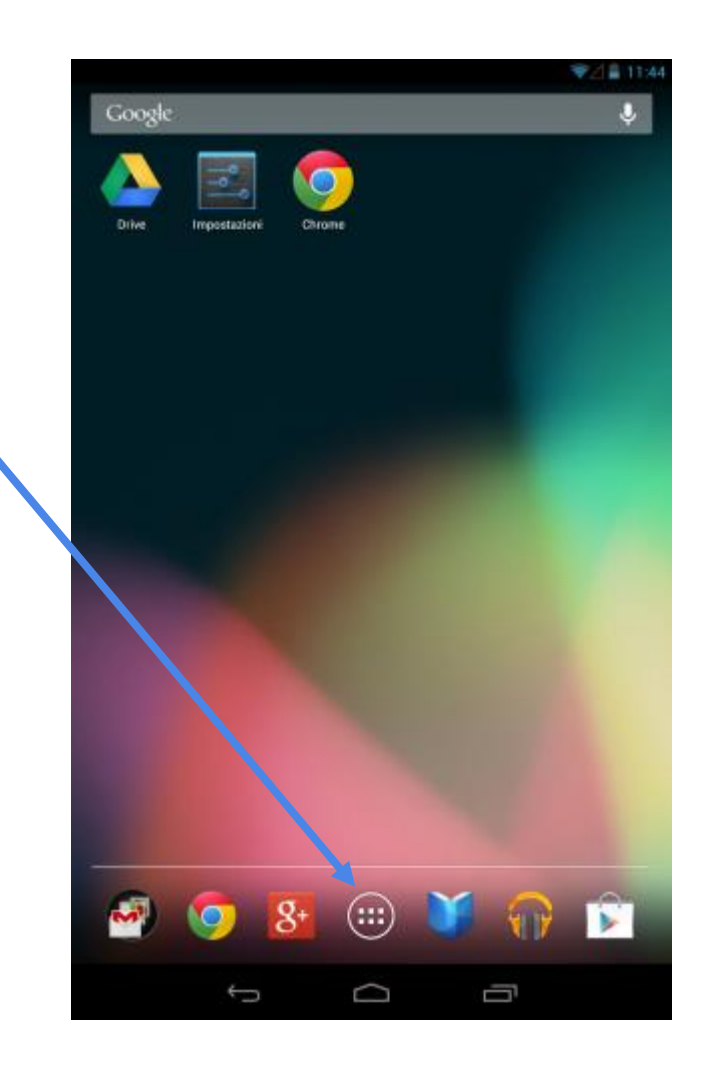

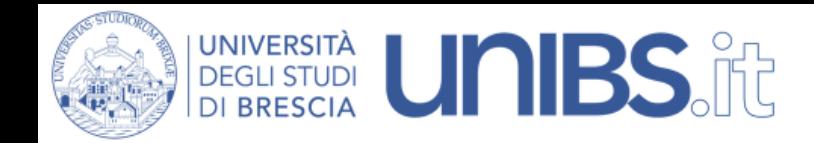

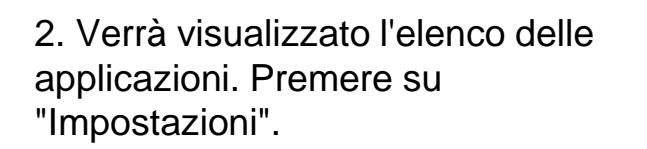

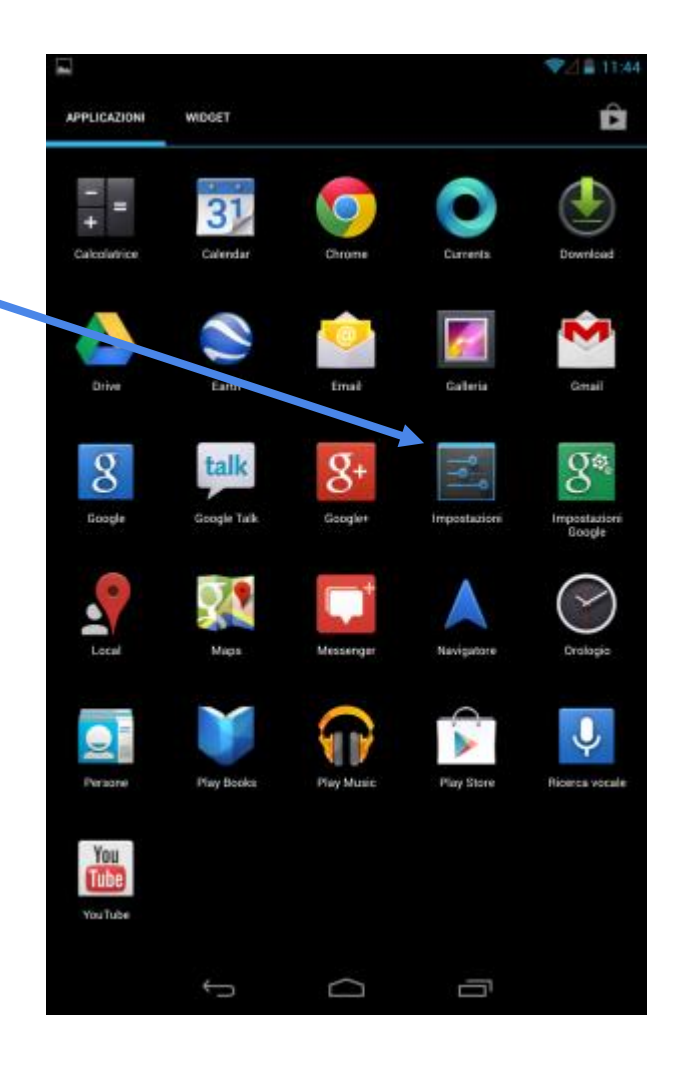

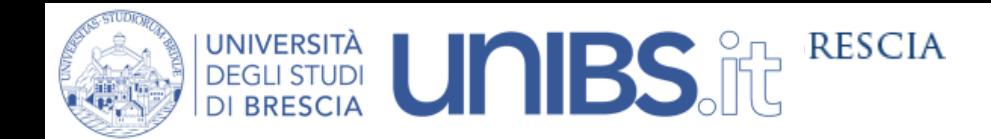

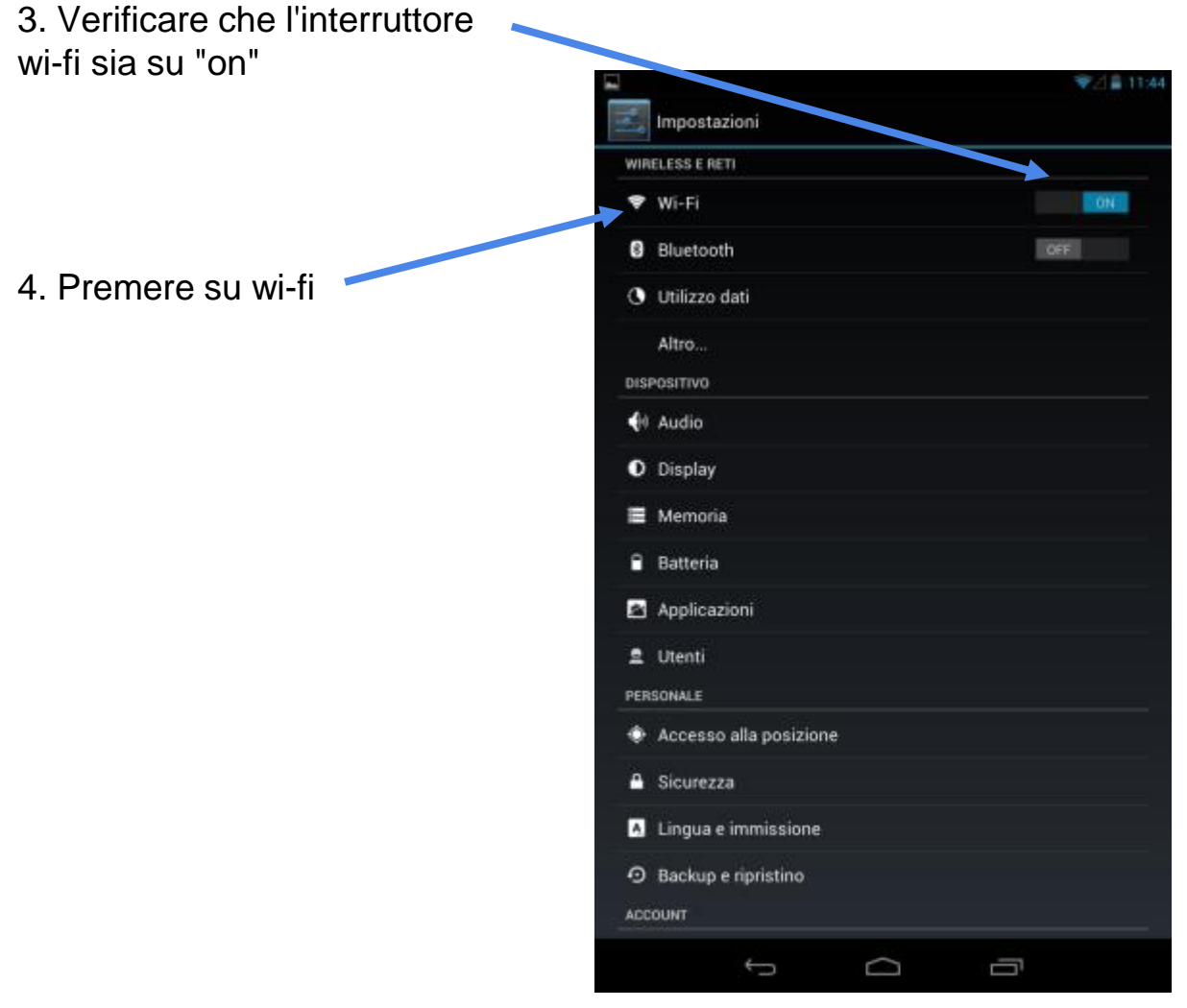

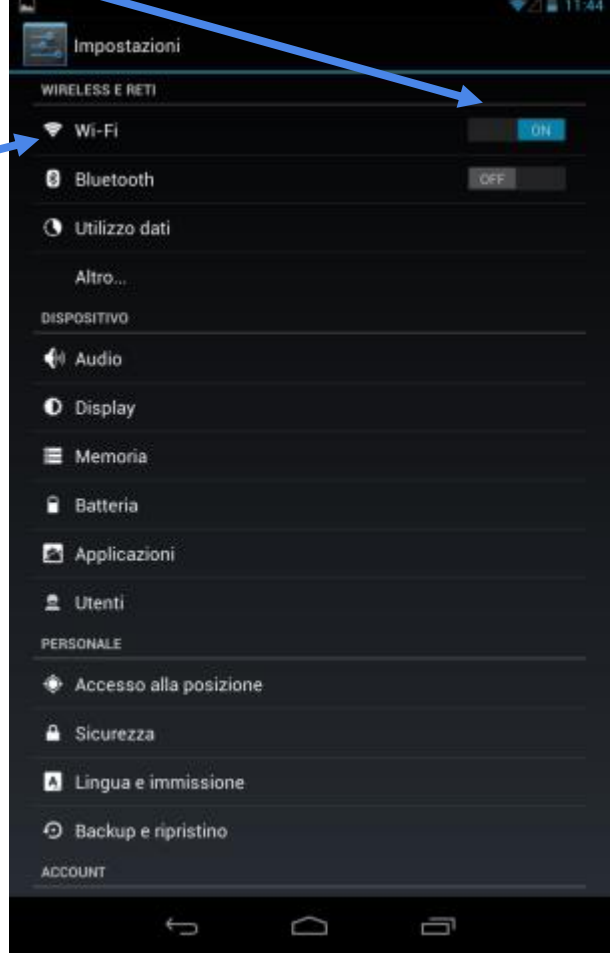

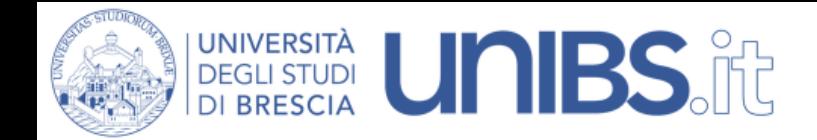

5. Premere su "Studenti"

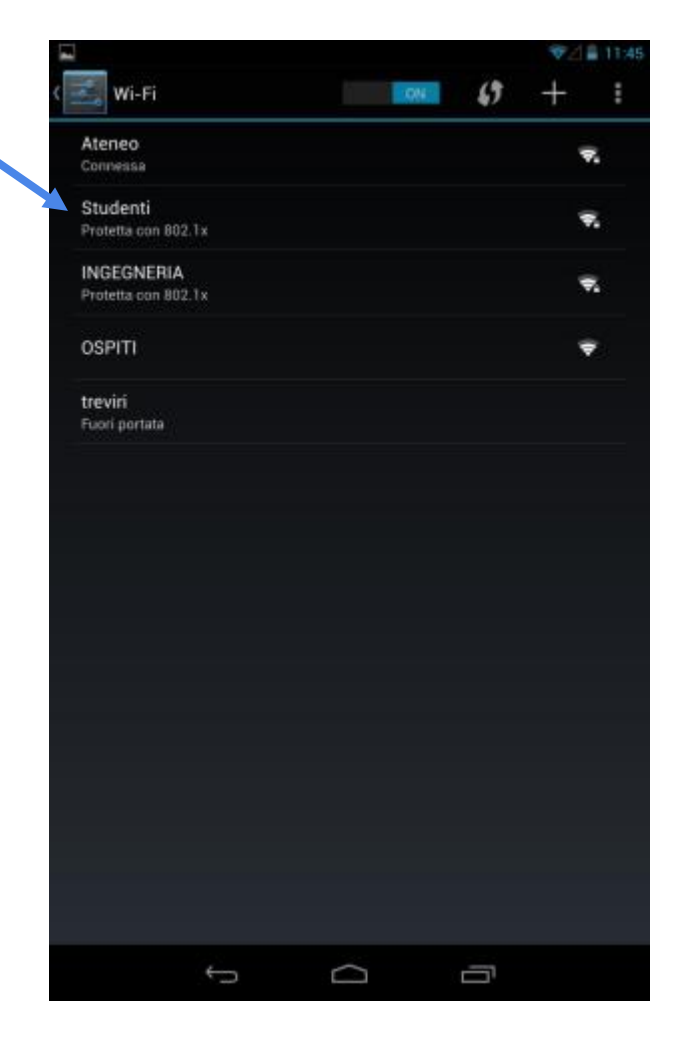

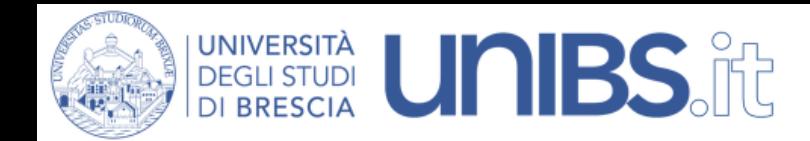

6. Impostare i parametri come nella figura accanto:

- Metodo EAP: PEAP
- Autenticazione fase 2: MSCHAPV2"
- Certificato CA: unibs-ca
- Certificato utente: (non specificati)
- Identità: 'prima iniziale del nome'.cognome Esempio per Paolo Rossi: p.rossi In caso di omonimia verrà aggiunto un numero di 3 cifre al termine del Nome Utente. Esempio per Paolo Rossi: p.rossi001 - Password sarà quella usata per gli altri servizi dell'Università (posta elettronica, iscrizione agli

7. Premere su "Salva"

esami, ecc.).

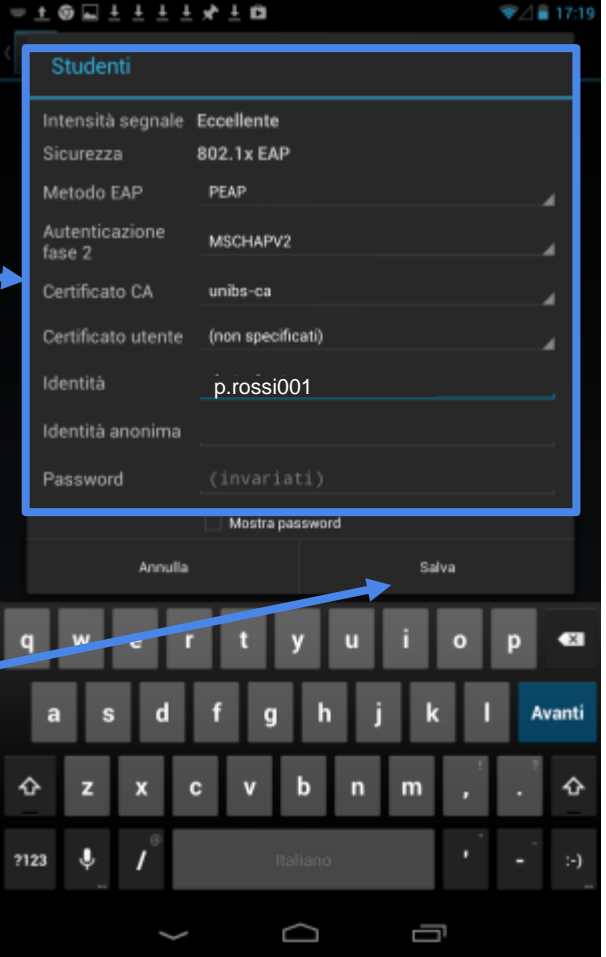